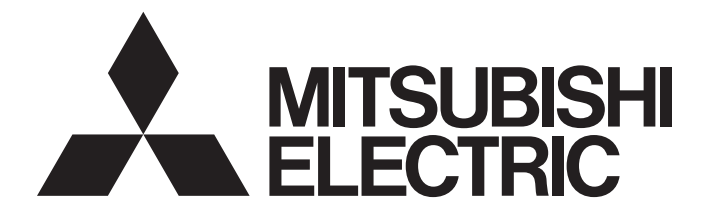

# 三菱電機マイクロシーケンサ **MELSEC iQ F**

## かんたん接続ガイド シンプルCPU通信機能 株式会社キーエンス KVシリーズ編

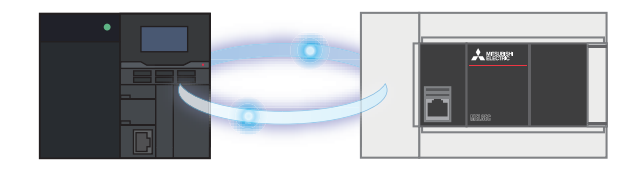

### <span id="page-1-0"></span>はじめに

このたびは,MELSEC iQ-F シリーズをお買い上げいただき誠にありがとうございます。

本ガイドは,FX5 CPU ユニットと株式会社キーエンス製 KV シリーズをシンプル CPU 通信機能にて接続するため の設定手順、動作確認について記載しています。

本ガイドは通信確立までの接続手順について記載したものであり,接続手順以外の操作,設置,および機器の機 能や仕様に関しては記載しておりません。ご使用の前に,本ガイドおよび関連製品のマニュアルをお読みいただ くか,機器メーカまでお問い合わせいただき,その仕様を十分ご理解のうえ正しくご使用いただきますようお願 いいたします。

#### 安全にお使いいただくために

- 本資料に記載された製品を正しくお使いいただくためご使用の前に必ず「マニュアル」をお読みください。
- この製品は一般工業を対象とした汎用品として製作されたもので,人命にかかわるような状況の下で使用され る機器あるいはシステムに用いられることを目的として設計,製造されたものではありません。
- 本製品を原子力用,電力用,航空宇宙用,医療用,乗用移動体用の機器あるいはシステムなど特殊用途への適 用をご検討の際は,巻末記載の当社営業窓口まで照会してください。
- 本製品は厳重な品質管理体制の下に製造しておりますが,本製品の故障により重大な事故または損失の発生が 予測される設備への適用に際しては,バックアップやフェールセーフ機能をシステムに設置してください。
- 設計上の注意,配線上の注意等に関しましては各関連マニュアルに記載の安全上のご注意をお読みください。

### おことわり

- 製品を設置する際にご不明な点がある場合,電気の知識(電気工事士あるいは同等以上の知識)を有する専門 の電気技師に相談してください。この製品の操作や使い方についてご不明な点がある場合は,巻末記載の技術 相談窓口へご相談ください。
- 本書,技術資料,カタログなどに記載されている事例は参考用のため,動作を保証するものではありません。 ご採用に際しては機器・装置の機能や安全性をお客様自身でご確認のうえ,ご使用ください。
- ・ 本書の内容に関しては,改良のため予告なしに仕様などを変更することがありますので,あらかじめご了承く ださい。
- 本書に記載されている三菱電機製以外の機器に関しては,マニュアルや取扱説明書などを入手し,安全に関す る注意事項や内容をご確認のうえご使用ください。
- 本書の内容に関しては万全を期しておりますが,万一ご不明な点や誤りなどお気付きのことがありましたら, お手数ですが巻末記載の当社支社または支店までご連絡ください。その際,巻末記載の資料番号もあわせてお 知らせください。

## <span id="page-2-0"></span>目次

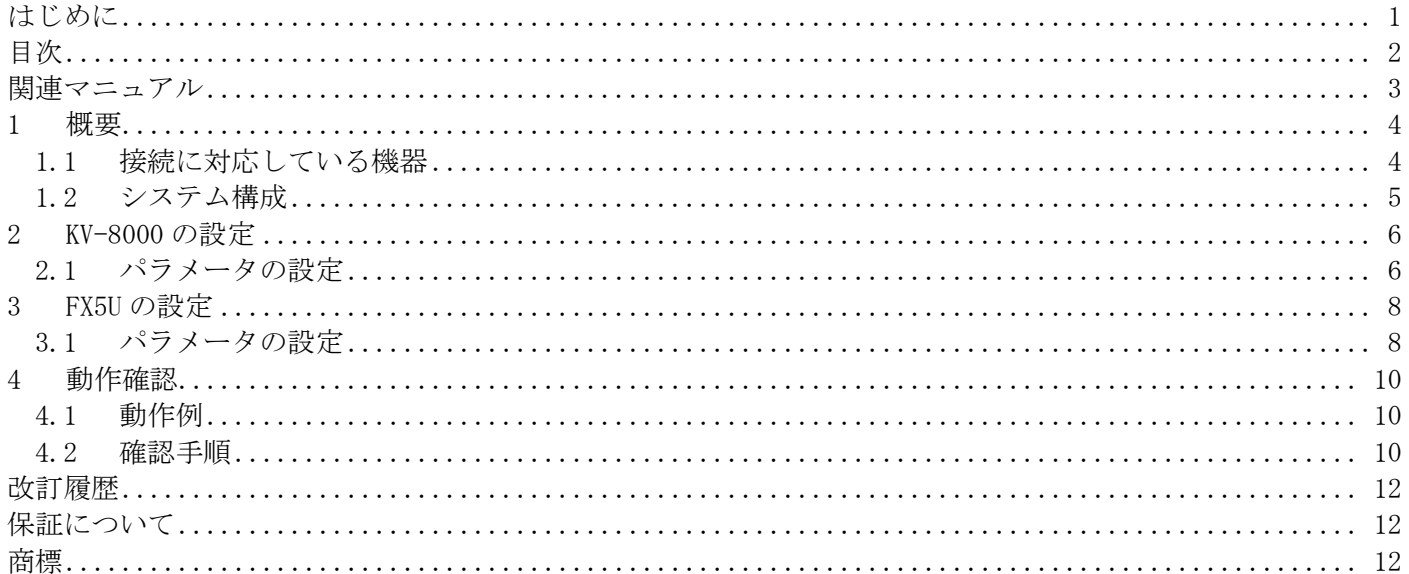

## <span id="page-3-0"></span>関連マニュアル

本ガイドの関連マニュアルは,以下のとおりです。マニュアルは,各メーカサイトから入手してください。

■三菱電機

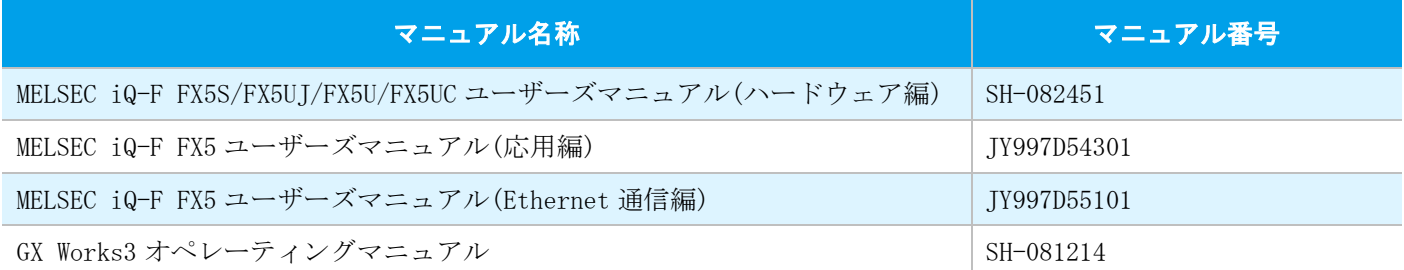

#### ■株式会社キーエンス

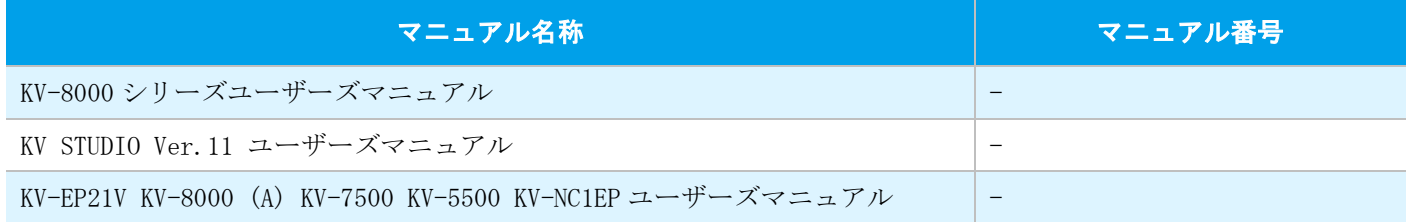

## <span id="page-4-0"></span>1 概要

FX5 CPU ユニットと株式会社キーエンス製 KV シリーズをシンプル CPU 通信機能にて接続します。

シンプル CPU 通信機能は GX Works3 から簡単なパラメータ設定を行うだけで、指定のデバイスを指定のタイミン グで送受信できる機能です。FX5 CPU ユニットと KV シリーズに IP アドレスを割り当て、GX Works3 のシンプル CPU 通信設定で交信相手とデバイスを設定します。

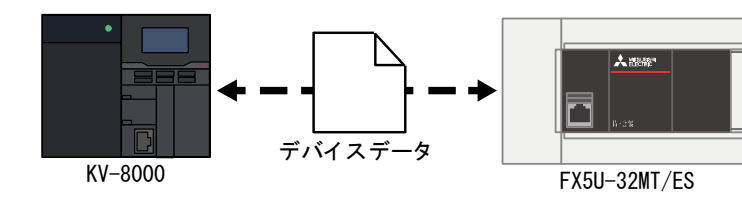

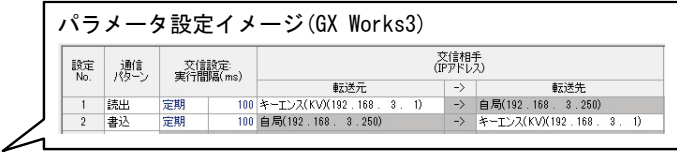

### <span id="page-4-1"></span>1.1 接続に対応している機器

本ガイドで説明するシンプル CPU 通信機能に対応している機器は下記になります。

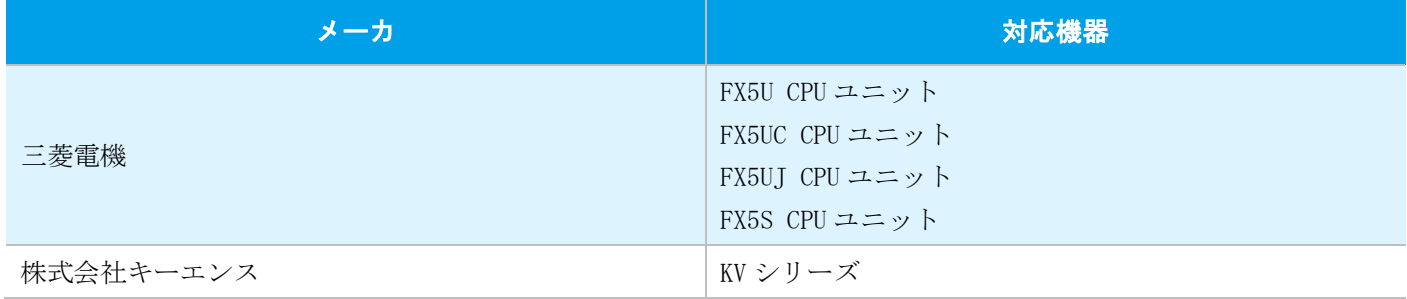

### <span id="page-5-0"></span>1.2 システム構成

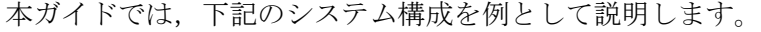

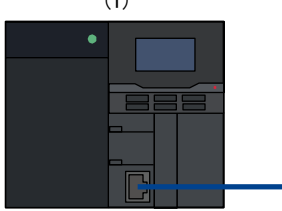

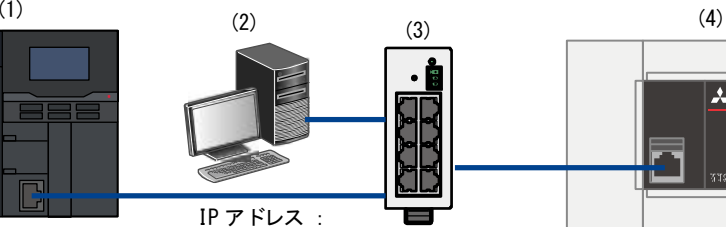

IP アドレス:192.168.3.1

192.168.3.100

IP アドレス:192.168.3.250

 $\lambda$  maps

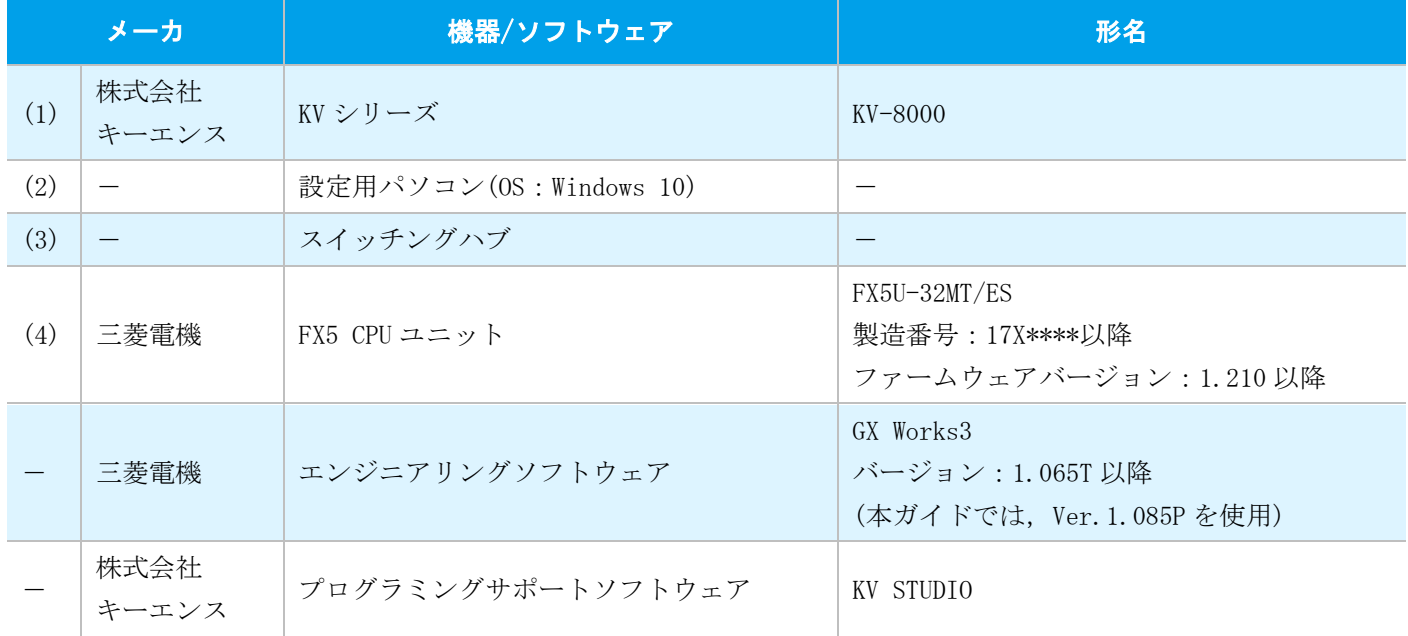

#### ✤ ポイント

- 機器の IP アドレスはすべて同一のネットワークになるように設定してください。
- ご使用の機器やソフトウェアのバージョンにより使用できる機能や設定が異なるため,本項記載のバージ ョンを満たした製品を使用してください。お使いの製品のバージョンによって,設定の手順や画面が本ガイ ドと異なる場合があります。その際は,各メーカの関連マニュアルやソフトウェア内ヘルプを参照してくだ さい。

## <span id="page-6-0"></span>2 KV-8000 の設定

キーエンス社製のプログラミングサポートソフトウェアKV STUDIOにて,KV-8000のパラメータ設定を行います。

### <span id="page-6-1"></span>2.1 パラメータの設定

#### ✤ ポイント

- PLC の RUN-PRG 切換スイッチが RUN であることを確認します。
- 通信用ラダープログラムは必要ありません。

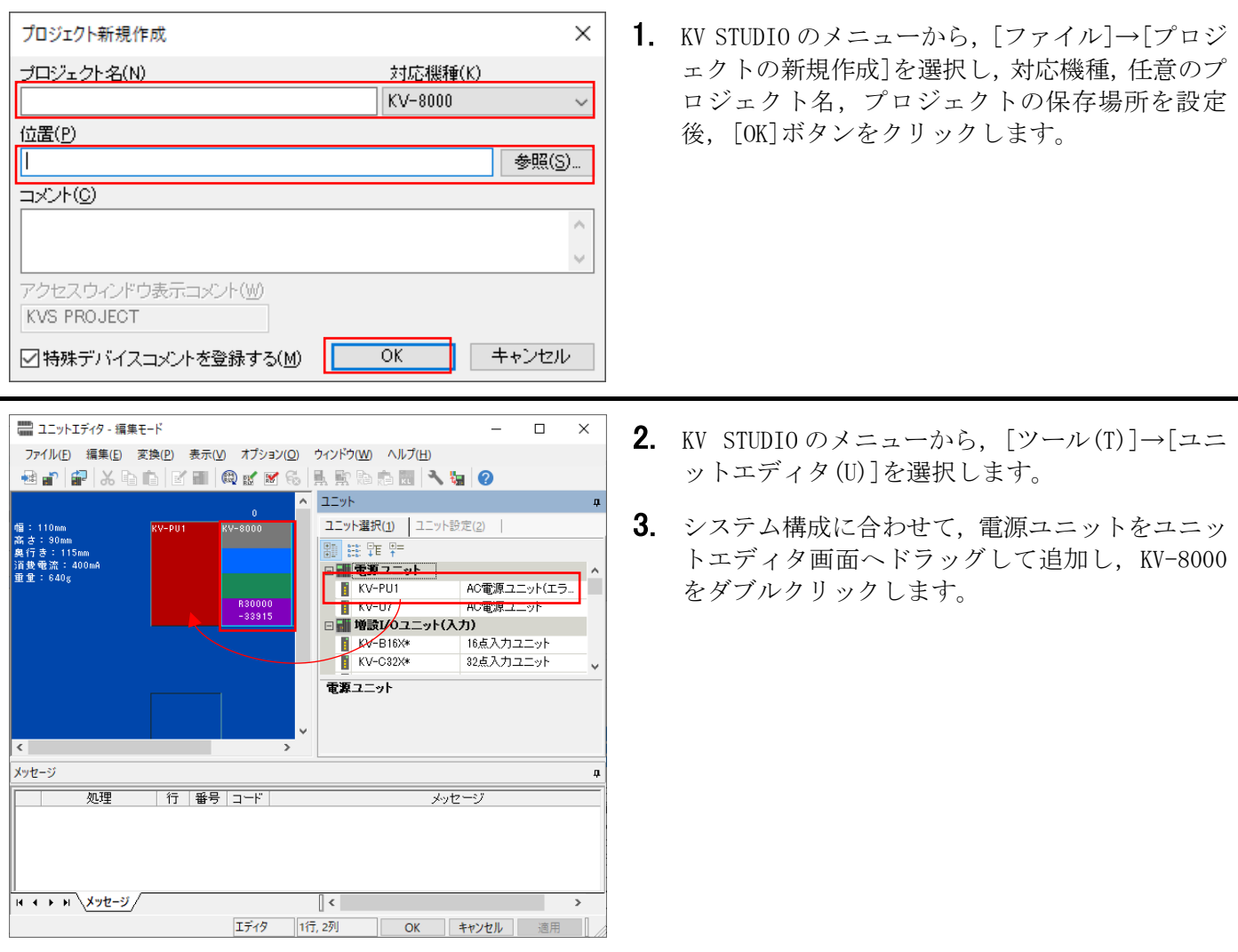

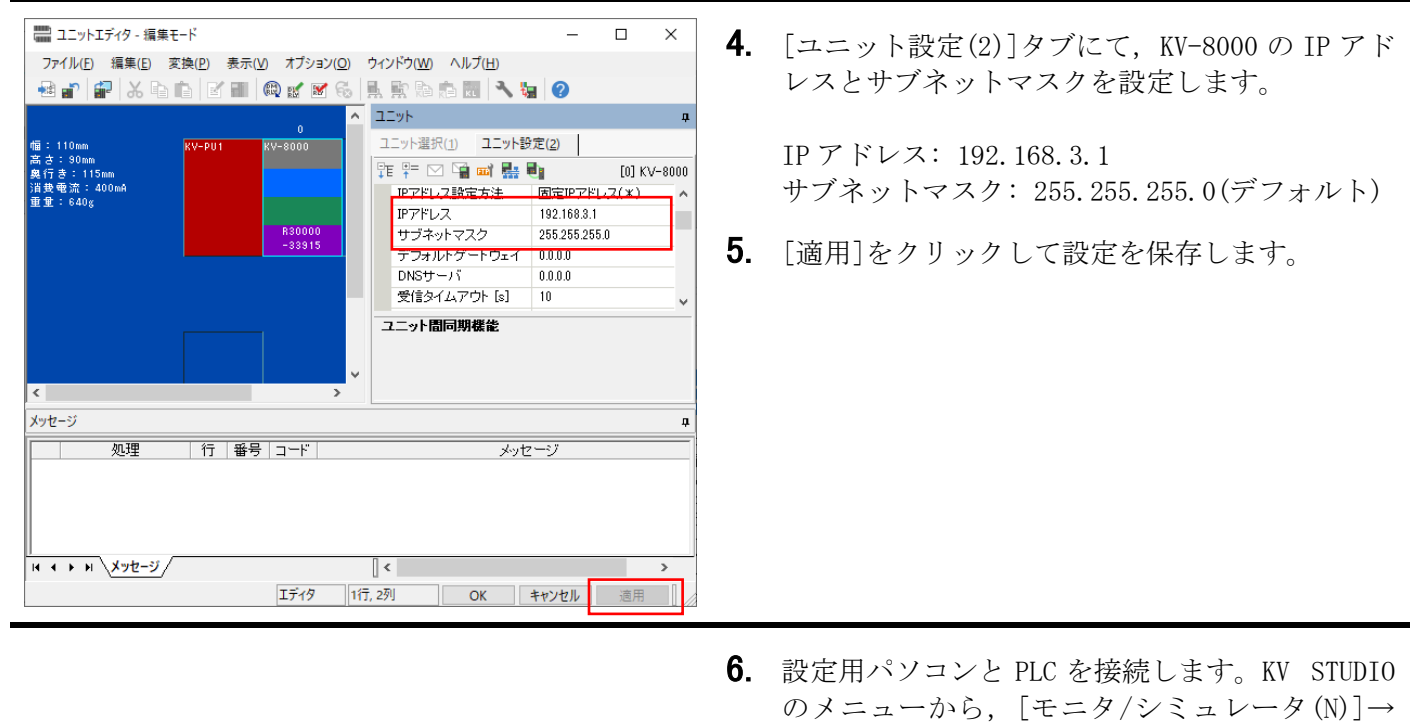

[PLC 転送→モニタモード(C)]を選択し,転送項目 を選択して[実行]ボタンをクリックします。

## <span id="page-8-0"></span>3 FX5U の設定

GX Works3 にて,MELSEC iQ-F シリーズ FX5U CPU ユニットの設定を行います。

### <span id="page-8-1"></span>3.1 パラメータの設定

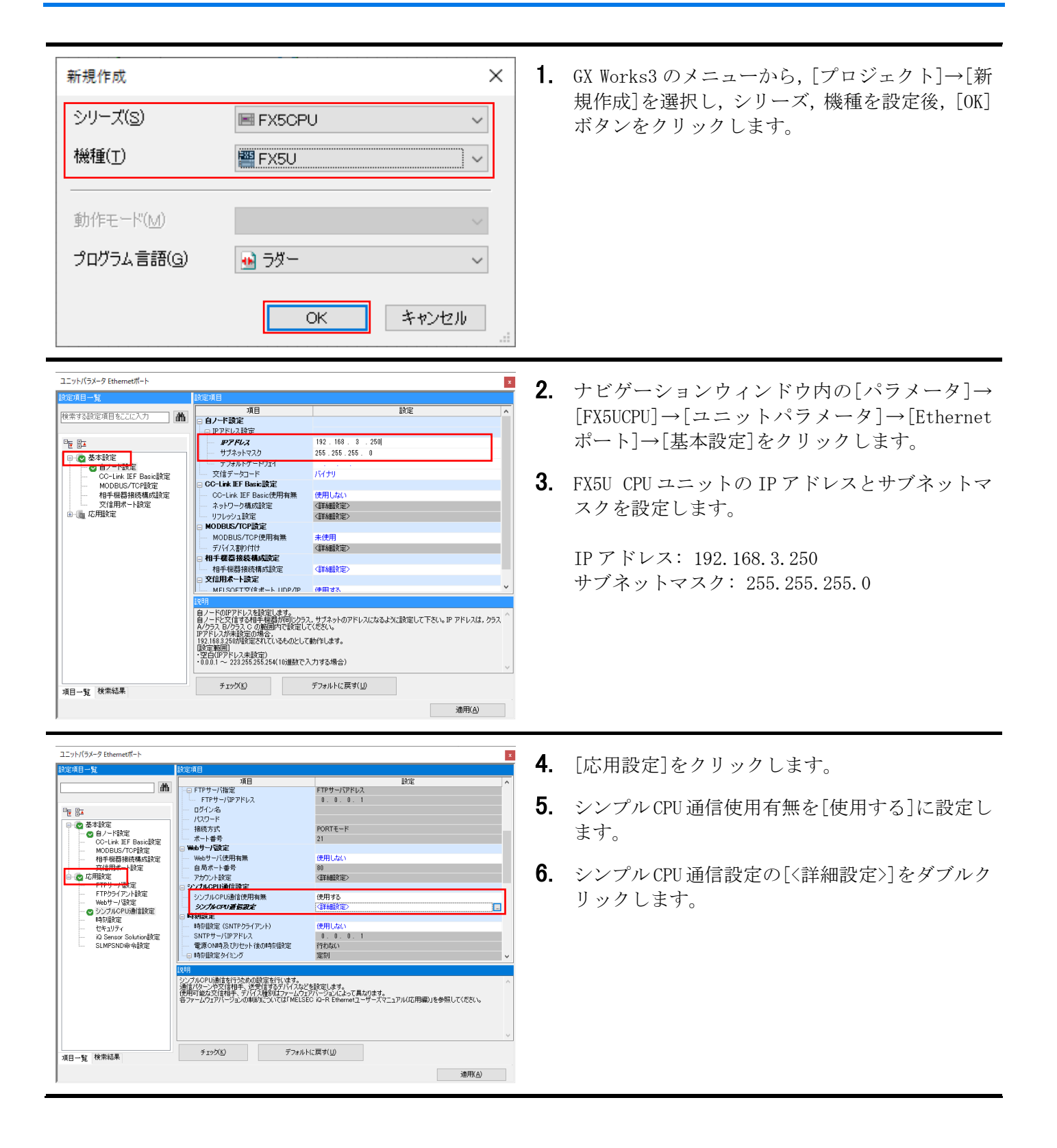

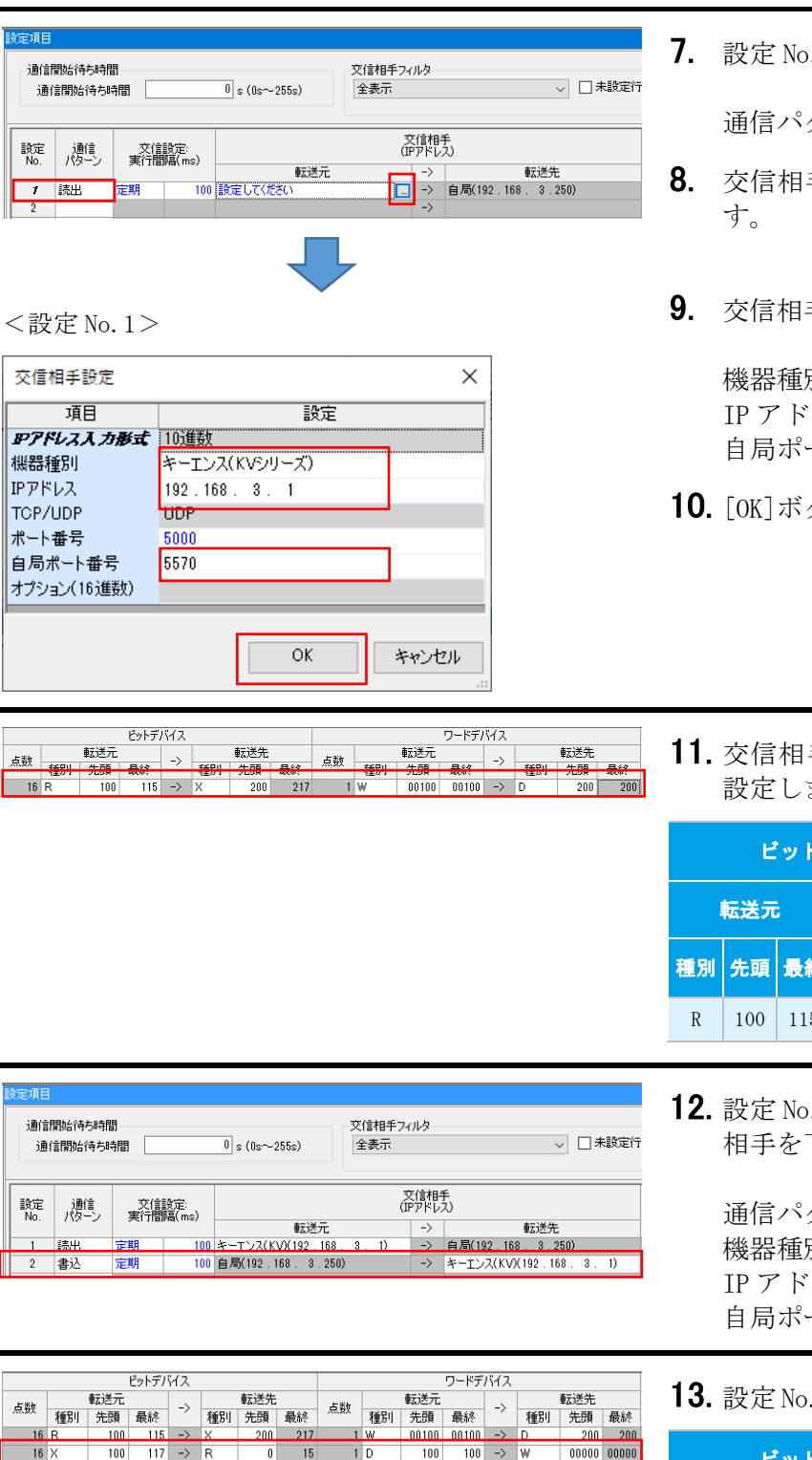

. 1 の通信パターンを選択します。

通信パターン: 読出

- 手の転送元の[...]ボタンをクリックしま
- 手設定画面で下記のとおり設定します。

機器種別: キーエンス(KV シリーズ) IP アドレス: 192.168.3.1 自局ポート番号: 5570

- タンをクリックします。
- 手と送受信するデバイスを下記のとおり ます。

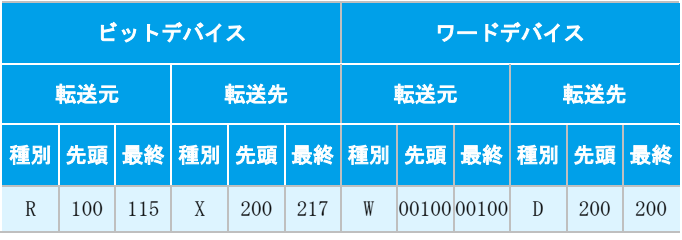

.2 も No.1 と同様に, 通信パターン, 交信 下記のとおり設定します。

通信パターン: 書込 機器種別: キーエンス(KV シリーズ) IP アドレス: 192.168.3.1 自局ポート番号: 5571

2のデバイスを下記のとおり設定します。

| ビットデバイス                             |     |          |    | ワードデバイス |     |     |     |  |            |
|-------------------------------------|-----|----------|----|---------|-----|-----|-----|--|------------|
| 転送元                                 | 転送先 |          |    | 転送元     |     |     | 転送先 |  |            |
| 種別│先頭│最終│種別│先頭│最終│種別│先頭│最終│種別│先頭│最終 |     |          |    |         |     |     |     |  |            |
| X<br>-117<br>100                    | R   | $\theta$ | 15 | D       | 100 | 100 | W   |  | 0000000000 |

14. 設定後, [適用]ボタンをクリックします。

15. 設定したパラメータを CPU ユニットに書き込み, CPU ユニットをリセット,または電源を OFF→ON します。

通信開始待ち 通信開始待

設定 通信<br>No. パター) 7 読出  $\overline{2}$ 

機器種別 **IPPFLZ** TOP/UDP ポート番号

転

 $\frac{18}{16}$  R

-通信開始待ち 通信開始待

 $\overline{a}$ 

設定<br>No. 、通信 読出  $\overline{\mathbf{2}}$ 書込

> $16F$  $16 \times$

## <span id="page-10-0"></span>4 動作確認

FX5U-32MT/ES と KV-8000 がシンプル CPU 通信で正常に交信できるか動作確認を行います。 エラーが発生した場合は,下記マニュアルを参照してください。

- MELSEC iQ-F FX5 ユーザーズマニュアル(Ethernet 通信編)のトラブルシューティング
- <span id="page-10-1"></span>KV-8000 シリーズユーザーズマニュアルの PLC 本体エラー一覧

#### 4.1 動作例

FX5U-32MT/ES と KV-8000 で定期的に指定のビットまたはワードデバイス値を送受信します。GX Works3 のウォッ チウィンドウと KV STUDIO の登録モニタウィンドウを使用して,データが読み書きされていることを確認しま す。

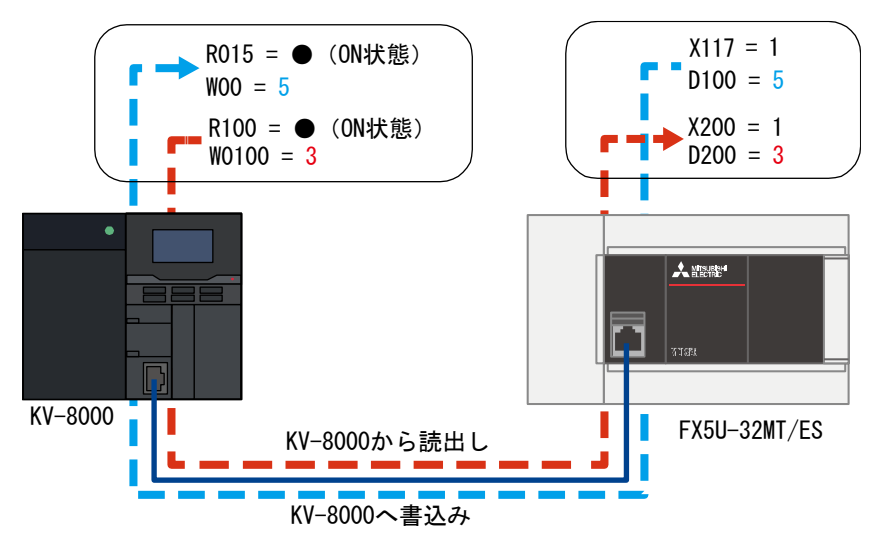

#### <span id="page-10-2"></span>4.2 確認手順

GX Works3 のウォッチウィンドウと KV STUDIO の登録モニタウィンドウを使用して,デバイスの読出し/書込み を確認します。

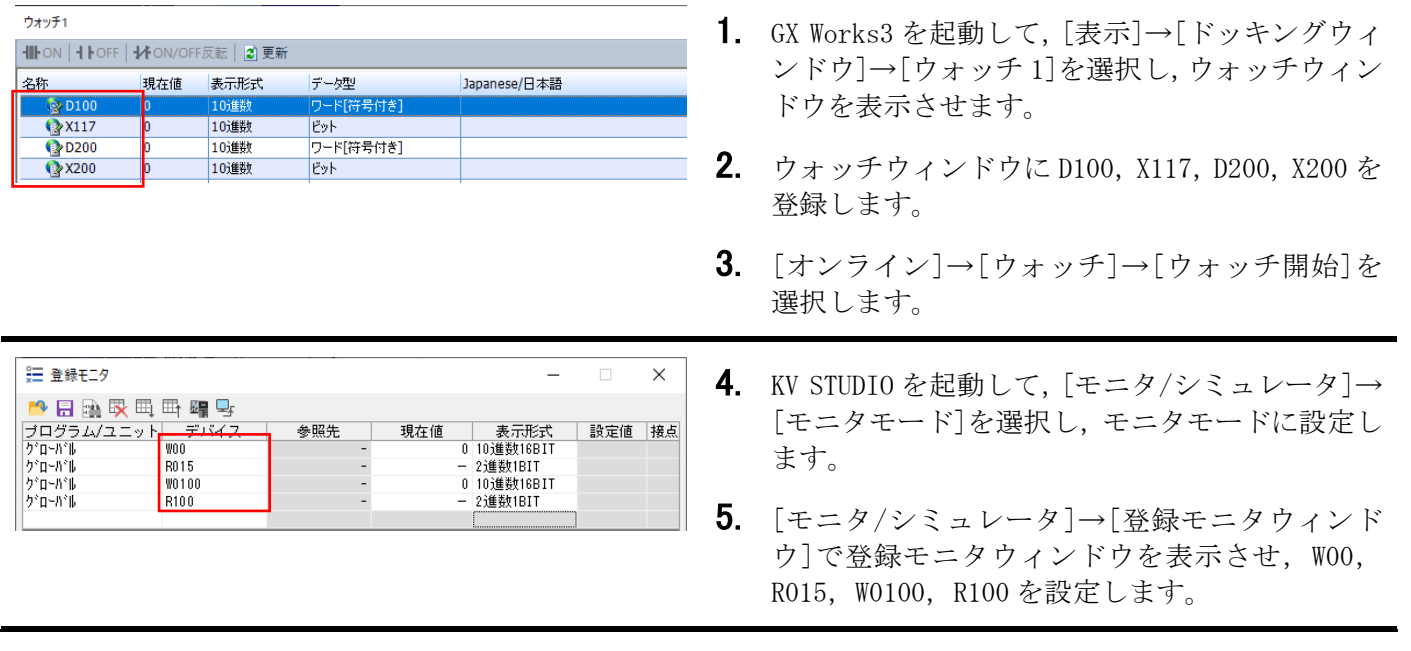

#### ✤ ポイント

ウィンドウに設定するデバイスは,GX Works3 のシンプル CPU 通信設定で設定した範囲内にしてください。

#### $<$ GX Works3 $>$

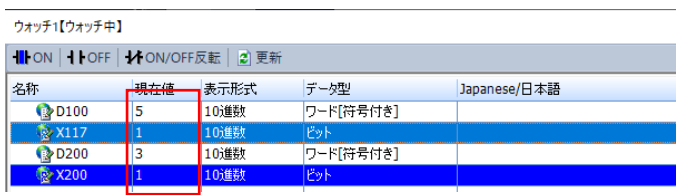

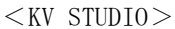

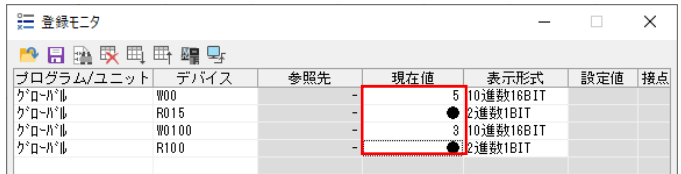

- 6. FX5U-32MT/ES から KV-8000 へのデバイスの書込 みを確認します。 本ガイドでは, GX Works3 で D100 の現在値に 5 を,X117 の現在値に"1"を入力します。
- 7. KV STUDIO で WOO が"5", RO15 が●となれば正常 に書込みができています。
- 8. KV-8000 から FX5U-32MT/ES へのデバイスの読出 しを確認します。 本ガイドでは, KV STUDIO で W0100 の現在値に 3 を入力し, R100 の現在値をダブルクリックして● にします。
- 9. GX Works3 で D200 が"3", X200 が"1"となれば正 常に読出しができています。

## <span id="page-12-0"></span>改訂履歴

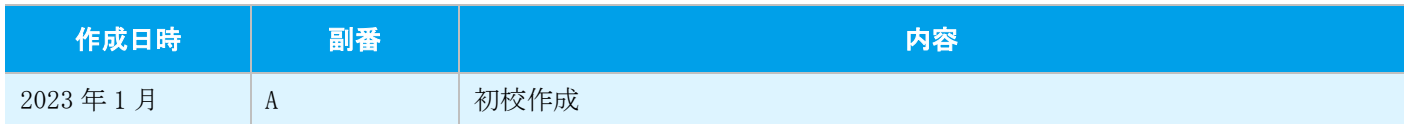

## <span id="page-12-1"></span>保証について

ご使用に際しましては,以下の製品保証内容をご確認いただきますよう,よろしくお願いいたします。

- · MELSEC iQ-F FX5S/FX5UJ/FX5U/FX5UC ユーザーズマニュアル(ハードウェア編) [保証について]
- ご使用のキーエンス社製 KV シリーズの取扱説明書 [保証について]

## <span id="page-12-2"></span>商標

本文中における会社名,システム名,製品名などは,一般に各社の登録商標または商標です。 本文中で,商標記号は明記していない場合があります。

三菱電機株式会社 〒100-8310 東京都千代田区丸の内2-7-3(東京ビル)

#### お問合せは下記へどうぞ

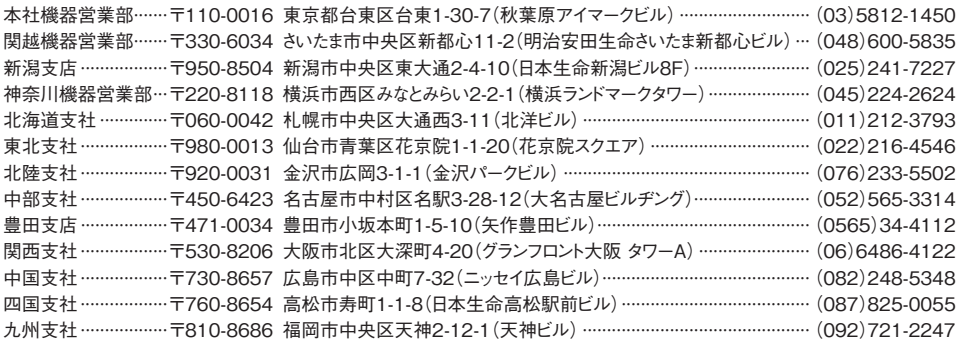

三菱電機 FA 検索 www.MitsubishiElectric.co.jp/fa インターネットによる情報サービス「三菱電機FAサイト」

メンバー 登録無料! 各種お問い合わせ窓口をご提供しています。また、メンバー登録いただくとマニュアルや CADデータ等のダウンロード、eラーニングなどの各種サービスをご利用いただけます。

**■電話技術相談窓口 受付時間**※1 月曜~金曜 9:00~19:00、土曜·日曜·祝日 9:00~17:00

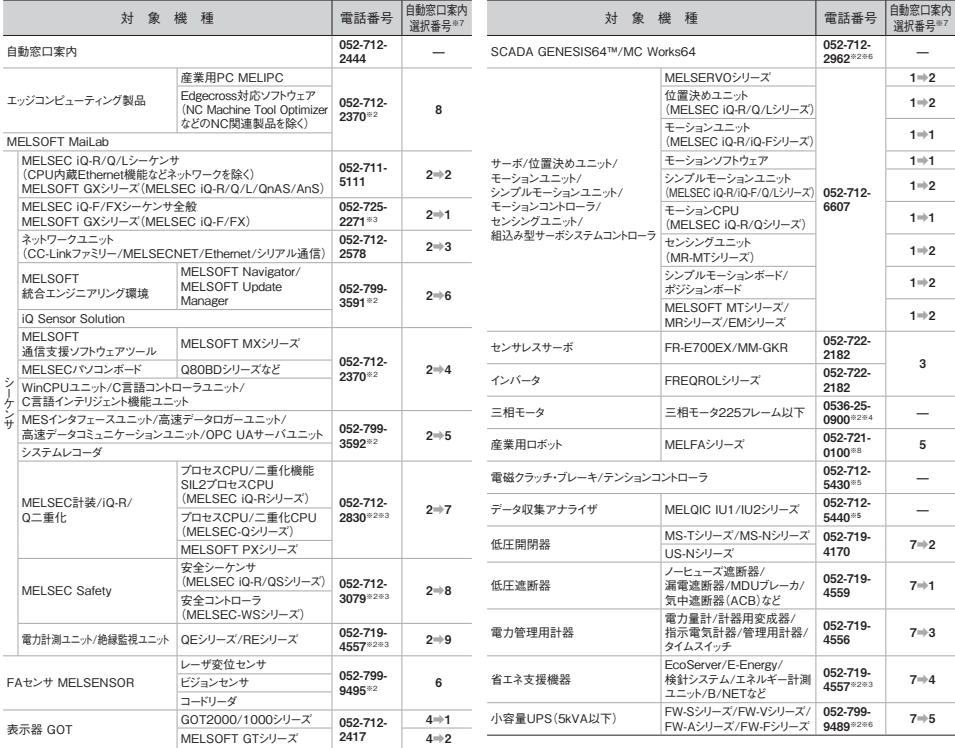

お問合せの際には、今一度電話番号をお確かめの上、お掛け間違いのないようお願いいたします。<br>※1:春季・夏季・年末年始の休日を除く ※2:土曜-日曜・祝日を除く ※3:金曜は17:00まで ※4:月曜〜木曜の9:00〜17:00と金曜の9:00〜16:30<br>※5:受付時間9:00〜17:00(土曜・日曜・祝日・当社休日を除く) ※6:月曜〜金曜の9:00〜17:00<br>※7:選択番号の入力は、自動窓口案内冒頭のお客様相談内容に関する代理店、

**※8:日曜を除く**

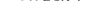

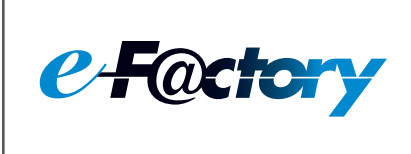

三菱電機のe-F@ctoryコンセプトはFA技術とIT技術を活用して開発費用の 削減、生産性の向上および保守の改善により"一歩先を行く"ものづくりを目指す ことです。このコンセプトはe-F@ctory アライアンスパートナーによってサポート され、ソフトウエア、機器とシステムインテグレーションを包括し最適化された e-F@ctoryアーキテクチャーにより、エンドユーザーのニーズと、より合理的な 投資プランを満たします。

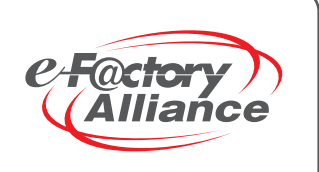